# **GUIDE D'UTILISATION**

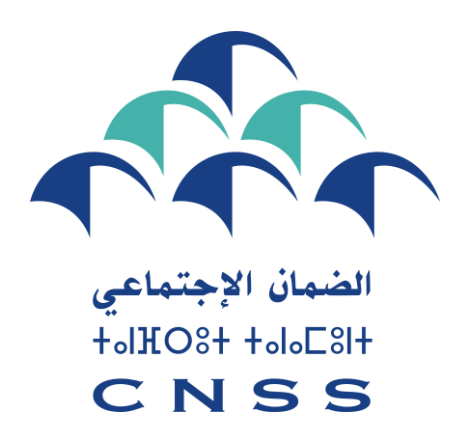

## **DISPOSITIF ELECTRONIQUE DE REMISE ET FACILITES DE PAIEMENT DÉCISION DE MADAME LA MINISTRE DE L'ECONOMIE ET DES FINANCES**

### **N° 05/2023 DU 17/10/2023**

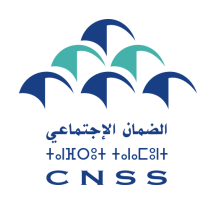

## **INTRODUCTION**

**Dans le cadre de la mise en œuvre de la décision de Madame la Ministre de l'Economie et des Finances n° 05/2023 du 17/10/2023 prévoyant une remise provisoire partielle sur les majorations de retard, astreintes et frais de recouvrement relatifs aux créances de la CNSS se rapportant à la période 12/2024 et antérieur, la Caisse Nationale de Sécurité Sociale a réactivé l'espace Recouvrement dédié sur le portail Damancom « www.damancom.ma/recouvrement» afin de permettre aux affiliés de bénéficier de cette remise.**

**Le présent document constitue le manuel d'utilisation de l'espace Recouvrement.**

### **ACCÈS AU SERVICE ÉLECTRONIQUE**

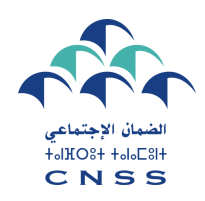

# **PREMIÈRE ÉTAPE**

**Pour accéder à l'espace Recouvrement, vous êtes invités à accéder au portail Damancom et choisir "Espace Recouvrement » ou directement au lien «www.damancom.ma/recouvrement»**

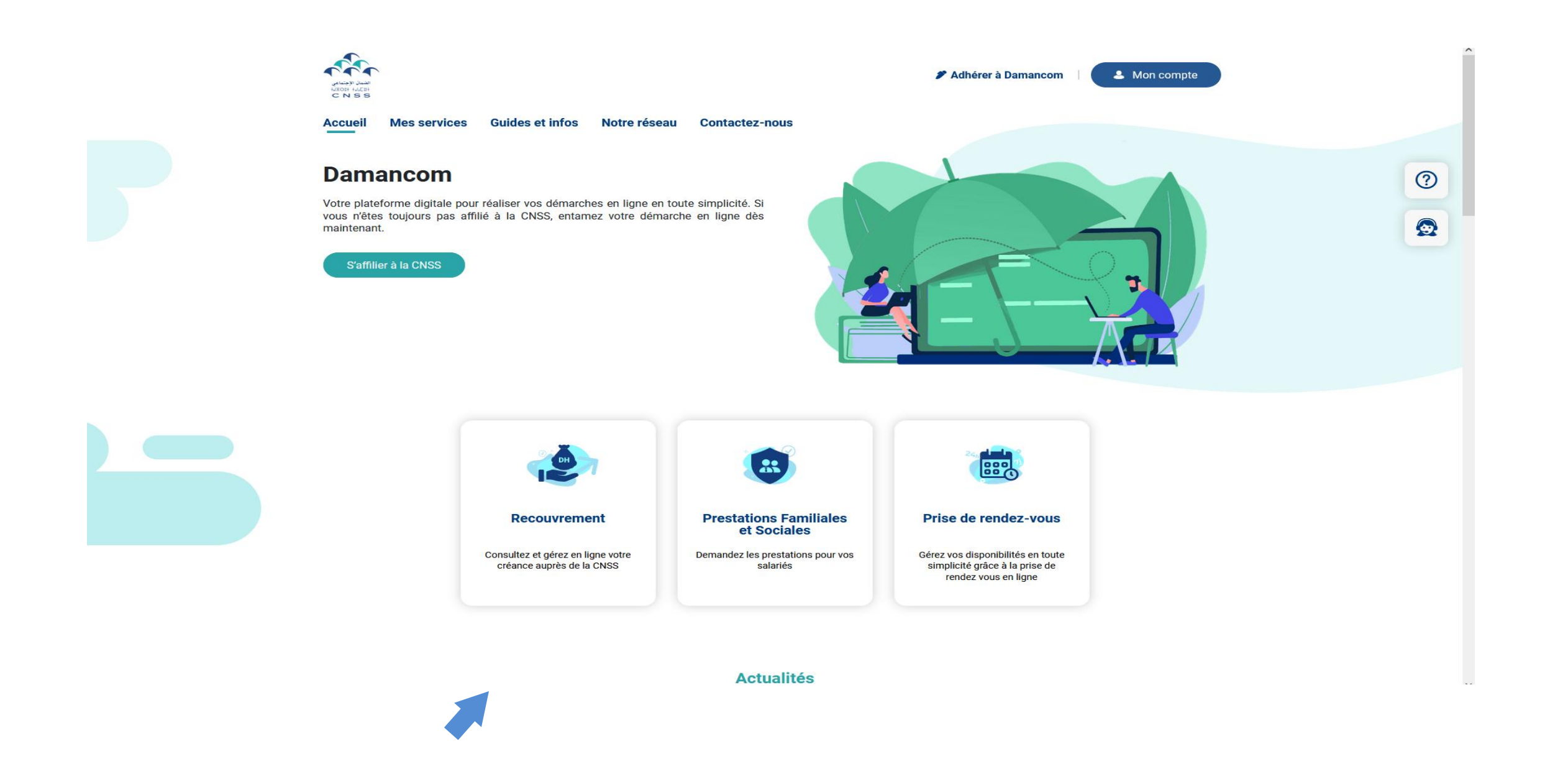

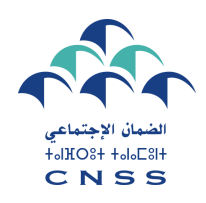

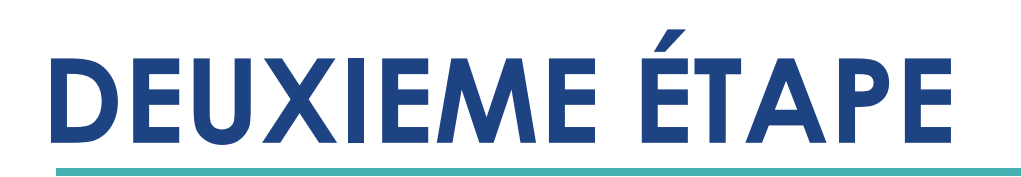

### **AUTHENTIFICATION**

Vous êtes invités par la suite à introduire le login et le mot de passe de votre compte Damancom.

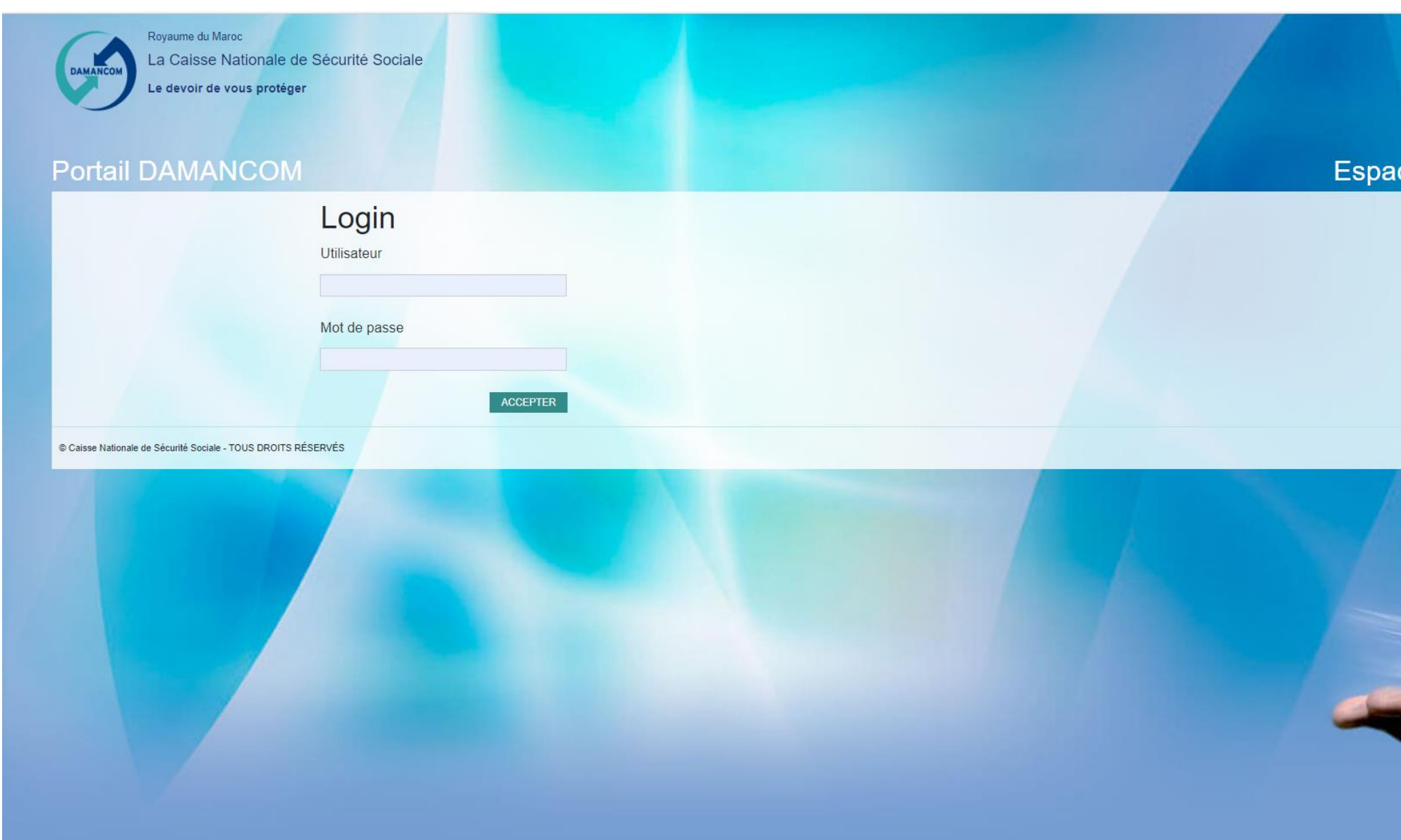

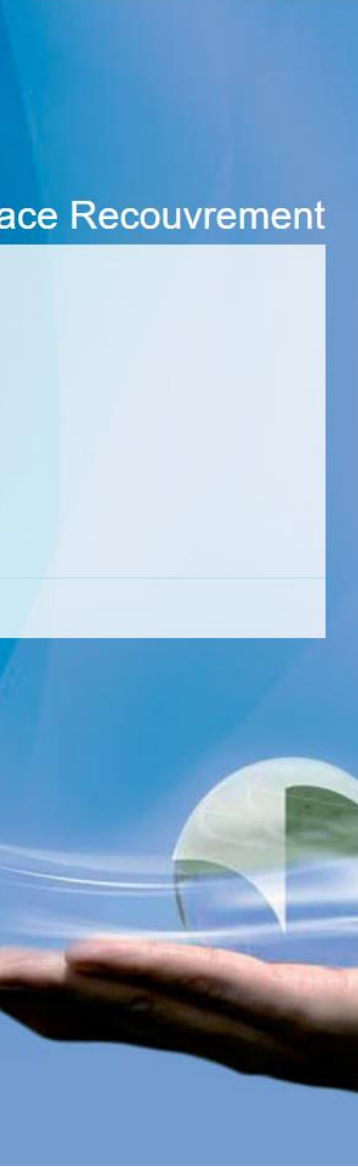

### **Demande de remise**

**Après l'authentification, cliquer sur nouvelle demande de remise pour formuler votre demande( \*).**

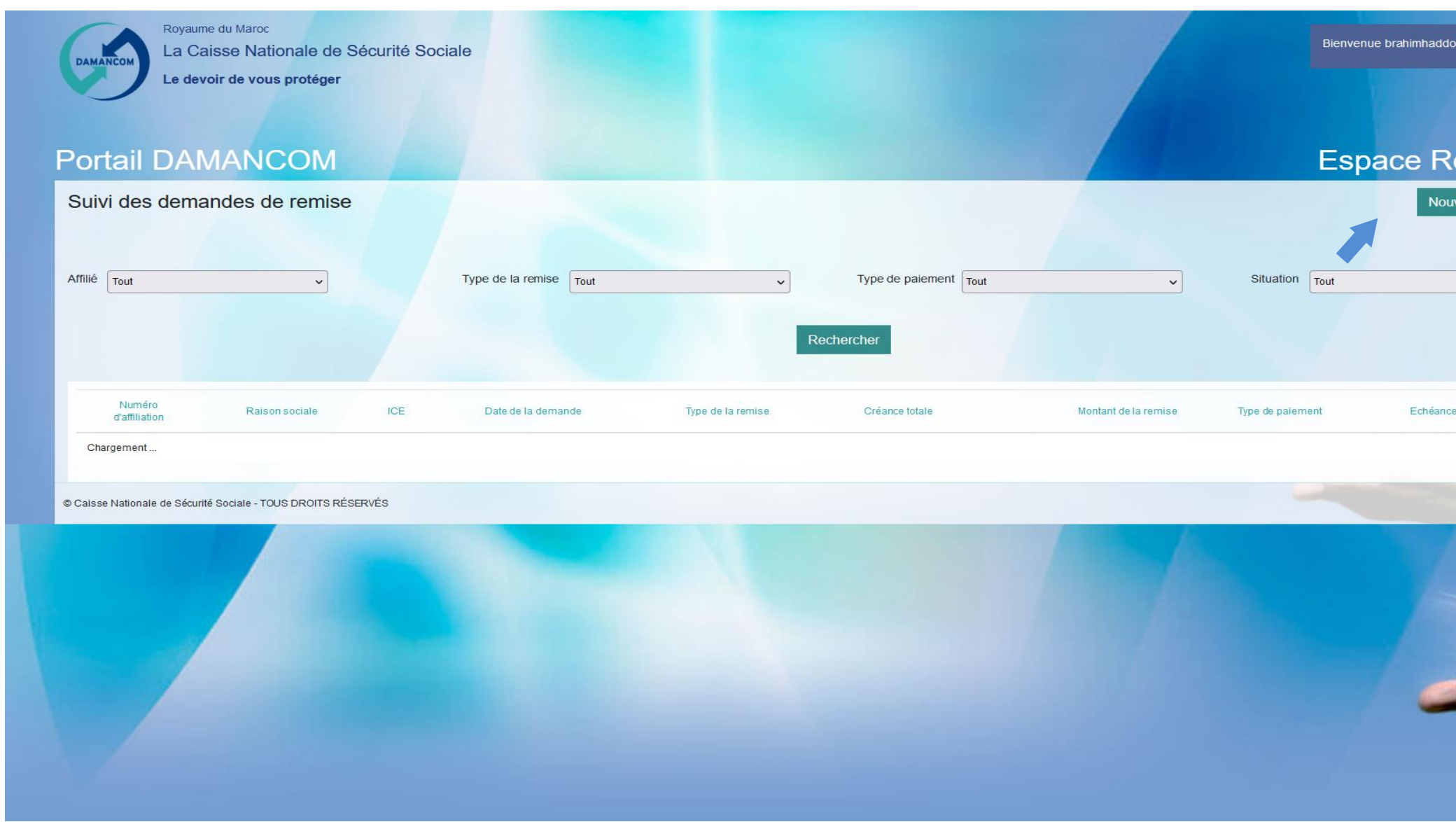

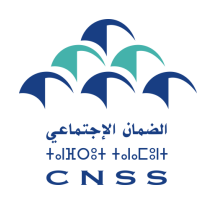

# **TROISIÈME ÉTAPE**

**(\*): Ce service est dédié aux affiliés n'ayant aucune demande de remise en cours. Le portail vous oriente les affiliés ayant des arrangements vers la perception.**

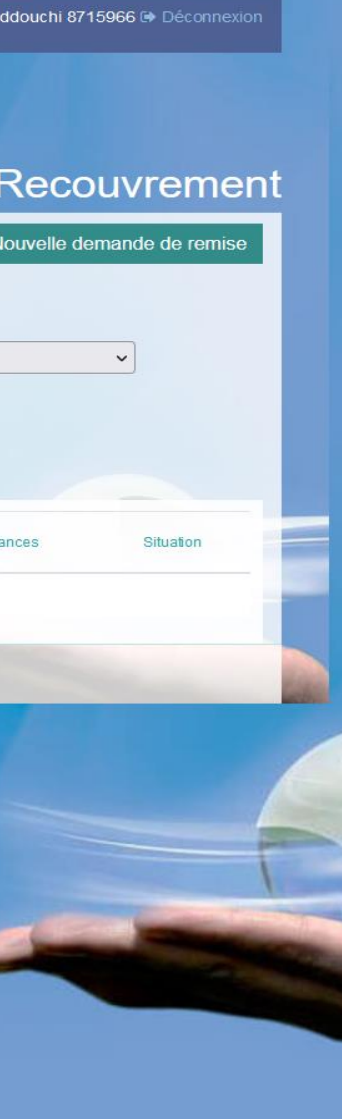

### **Identification du demandeur de la remise**

**Si vous disposez d'un compte groupe Damancom (plusieurs affiliations), l'espace Recouvrement vous affiche la liste des entreprises de votre compte. Il vous appartient de choisir l'affilié concerné par la demande de remise.** 

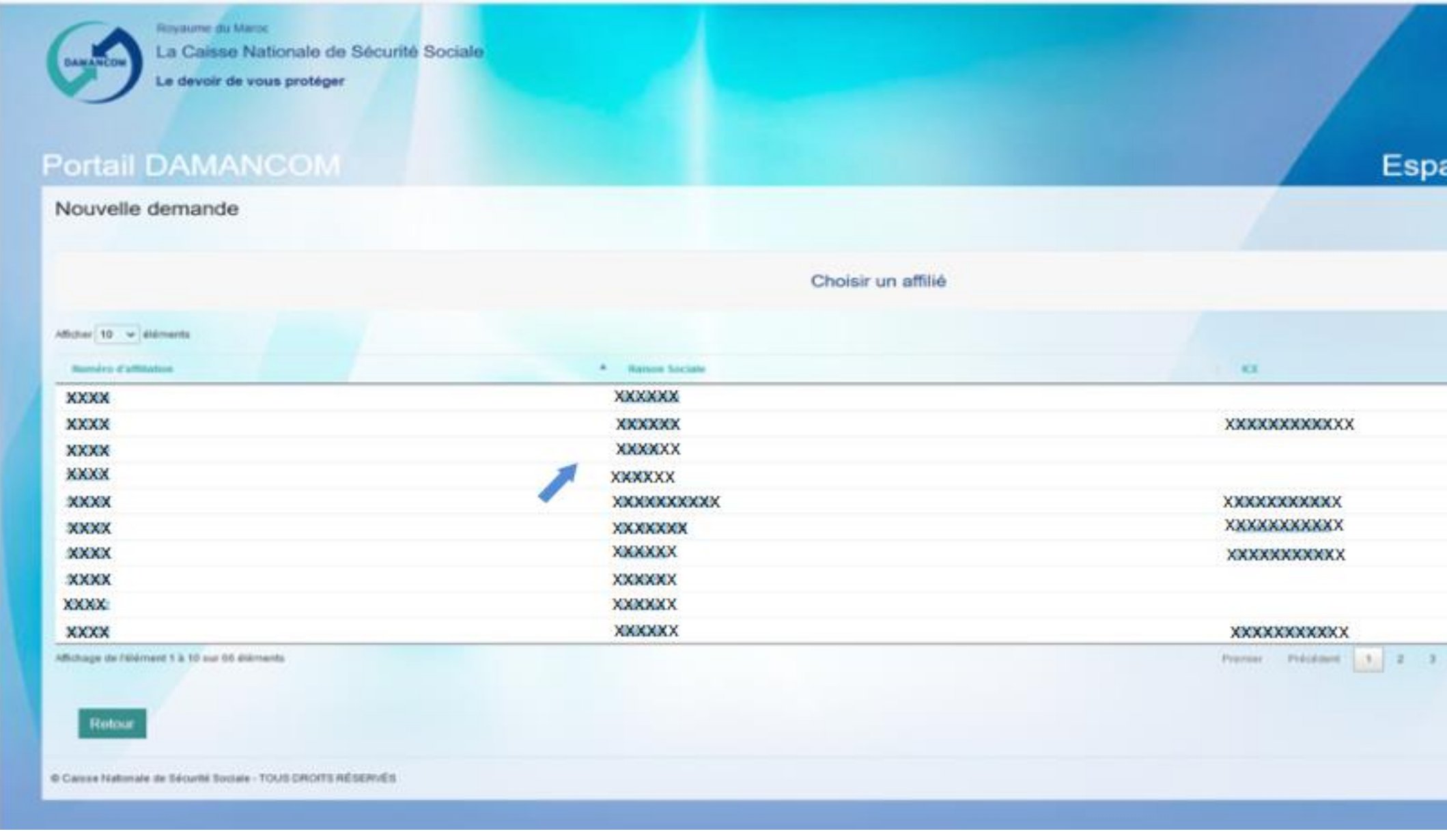

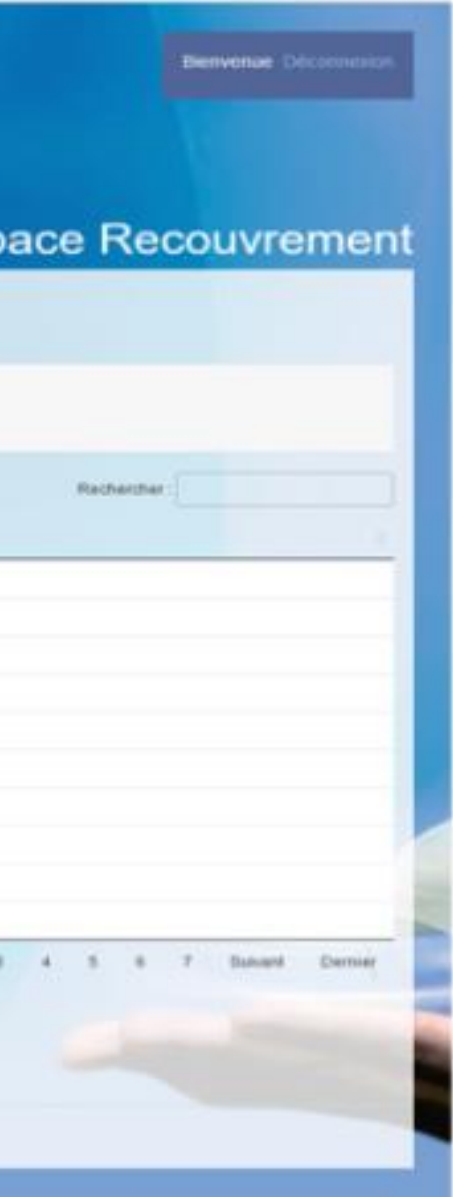

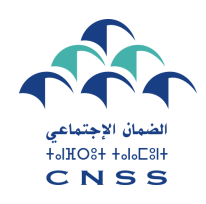

7

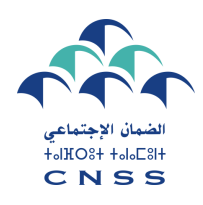

## **Affichage de la créance Consolidée TROISIÈME ÉTAPE**

**Le portail vous affiche la situation consolidée de votre compte.**

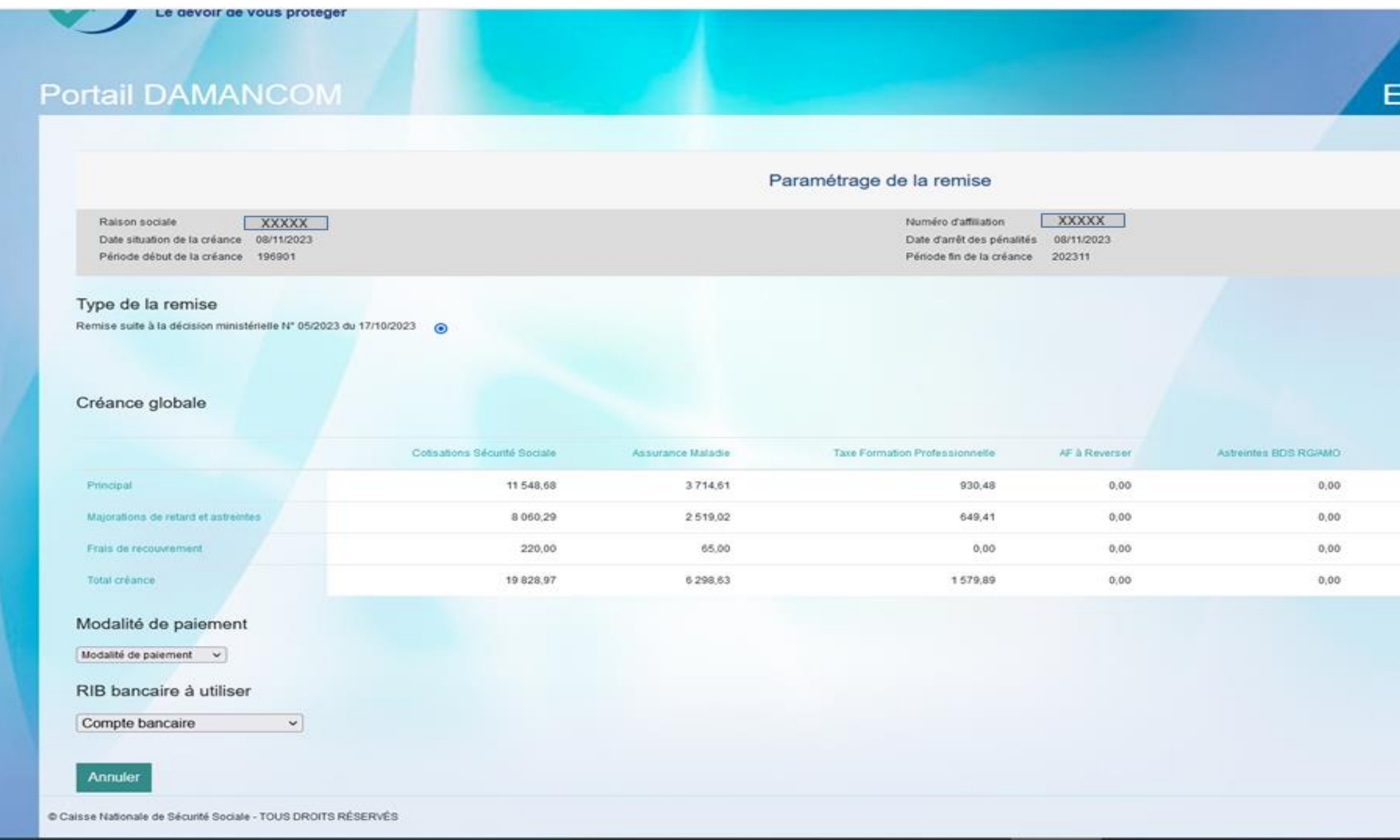

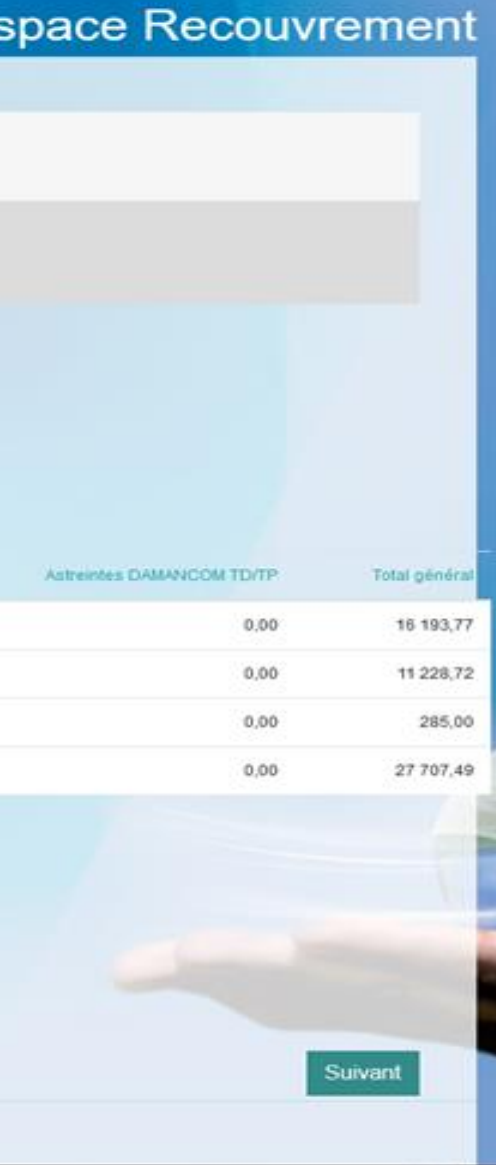

### **Choix de la modalité de paiement**

**Vous êtes invités à choisir la modalité de paiement qui vous convient:**

**Paiement intégral**

**Paiement par acomptes (\*)**

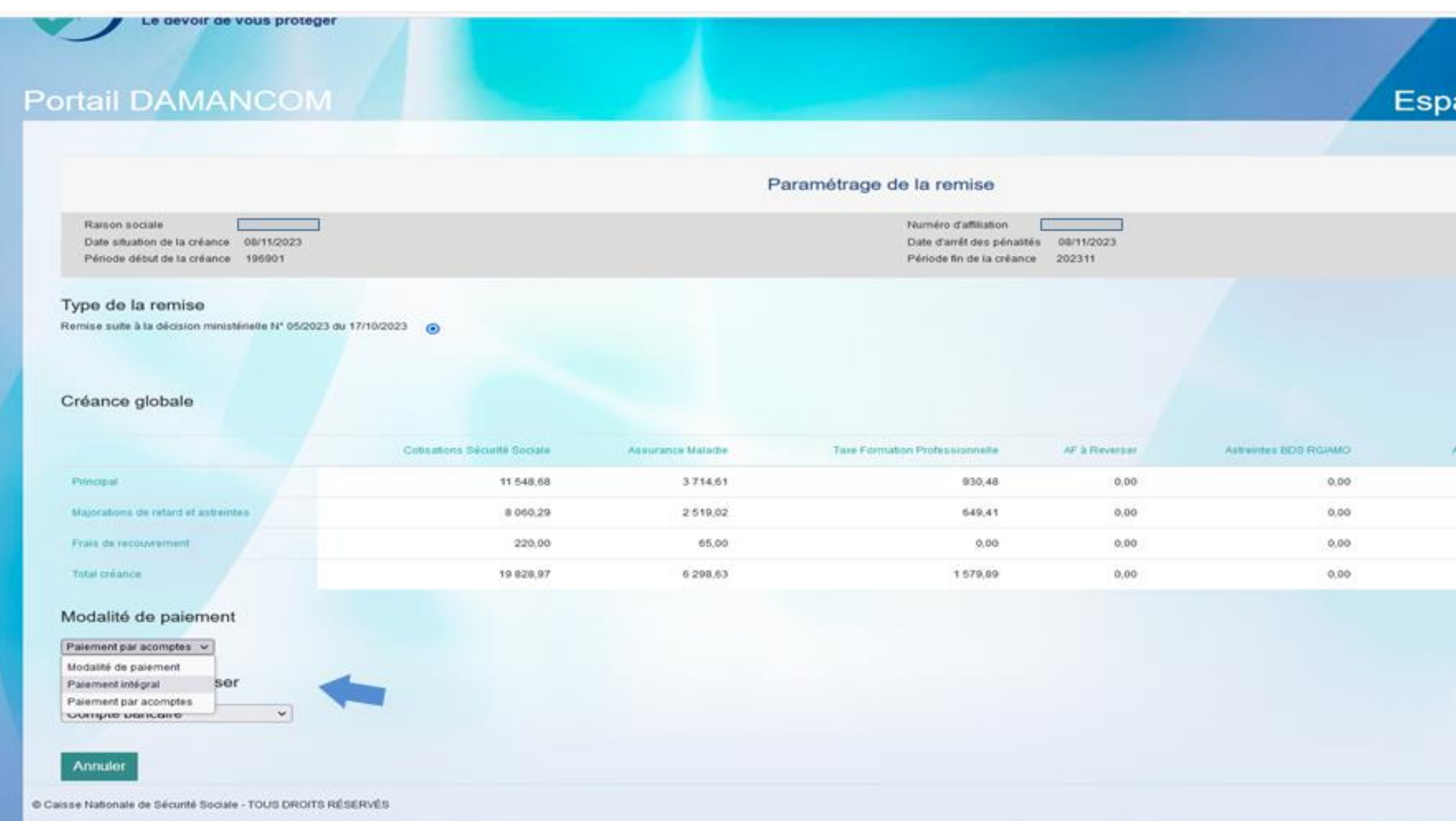

**(\*)** en cas de choix de paiement par acompte, le portail vous informe de l'obligation de déposer les garanties suffisantes auprès de votre perception. Pour continuer le dépôt de votre demande de bénéfice, vous devez accepter cette condition.

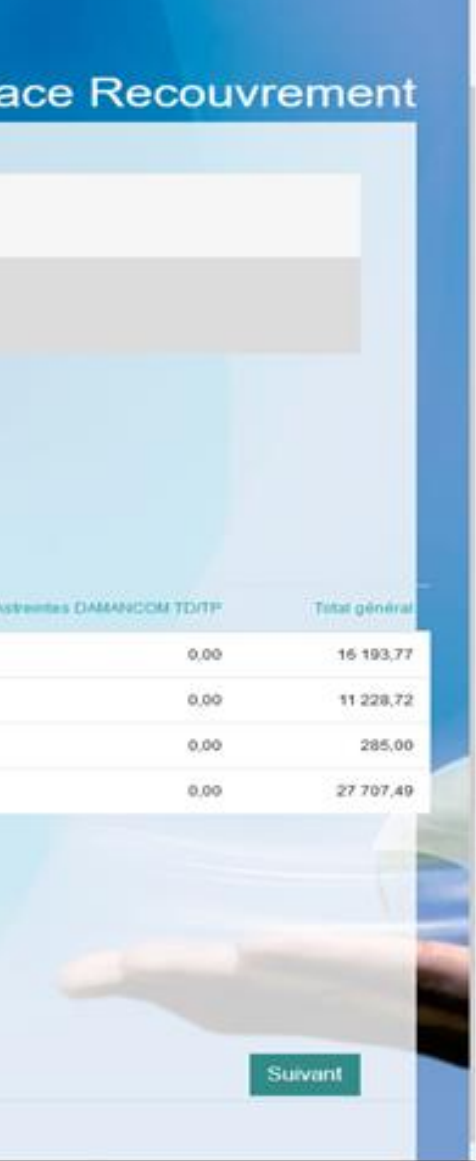

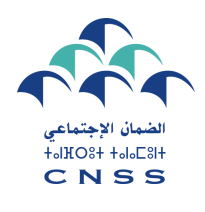

### **Choix du compte Bancaire**

**Sélectionner le compte bancaire qui sera objet de prélèvements automatiques dans le cadre de la remise**

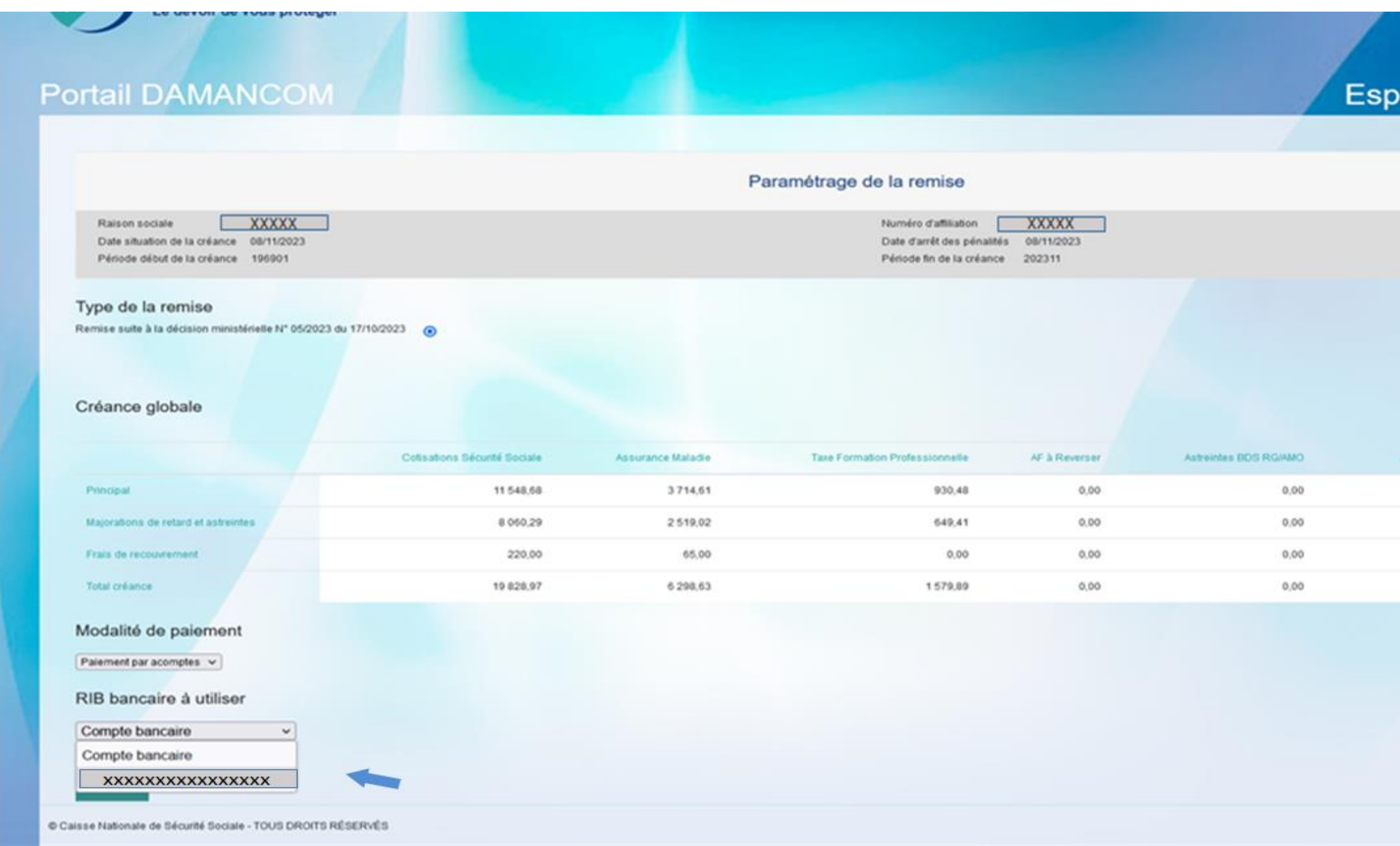

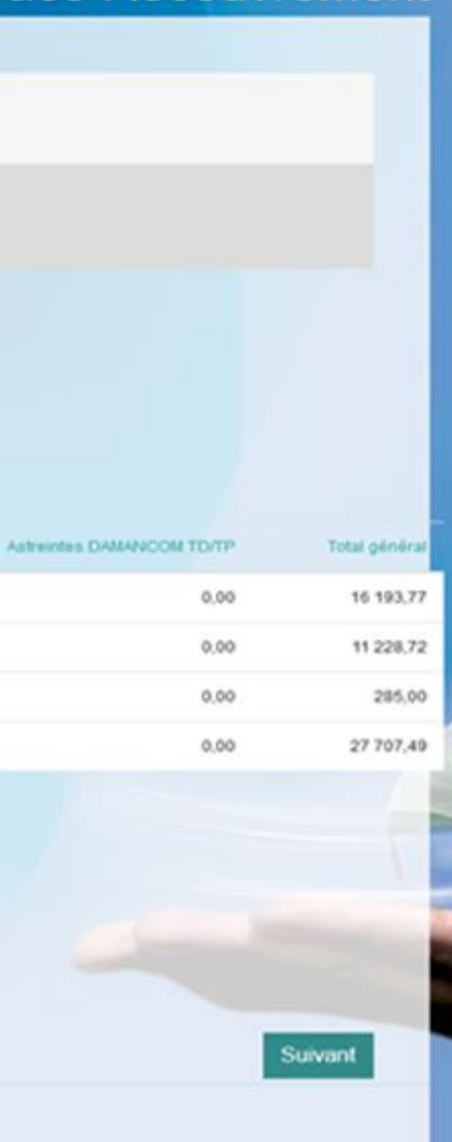

### ace Recouvrement

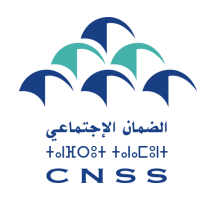

### **Simulation de la remise – cas paiement intégral**

**Dès confirmation de la modalité de paiement et du compte bancaire, l'espace Recouvrement vous affiche la simulation du montant à payer ainsi que les taux de remise accordés.**

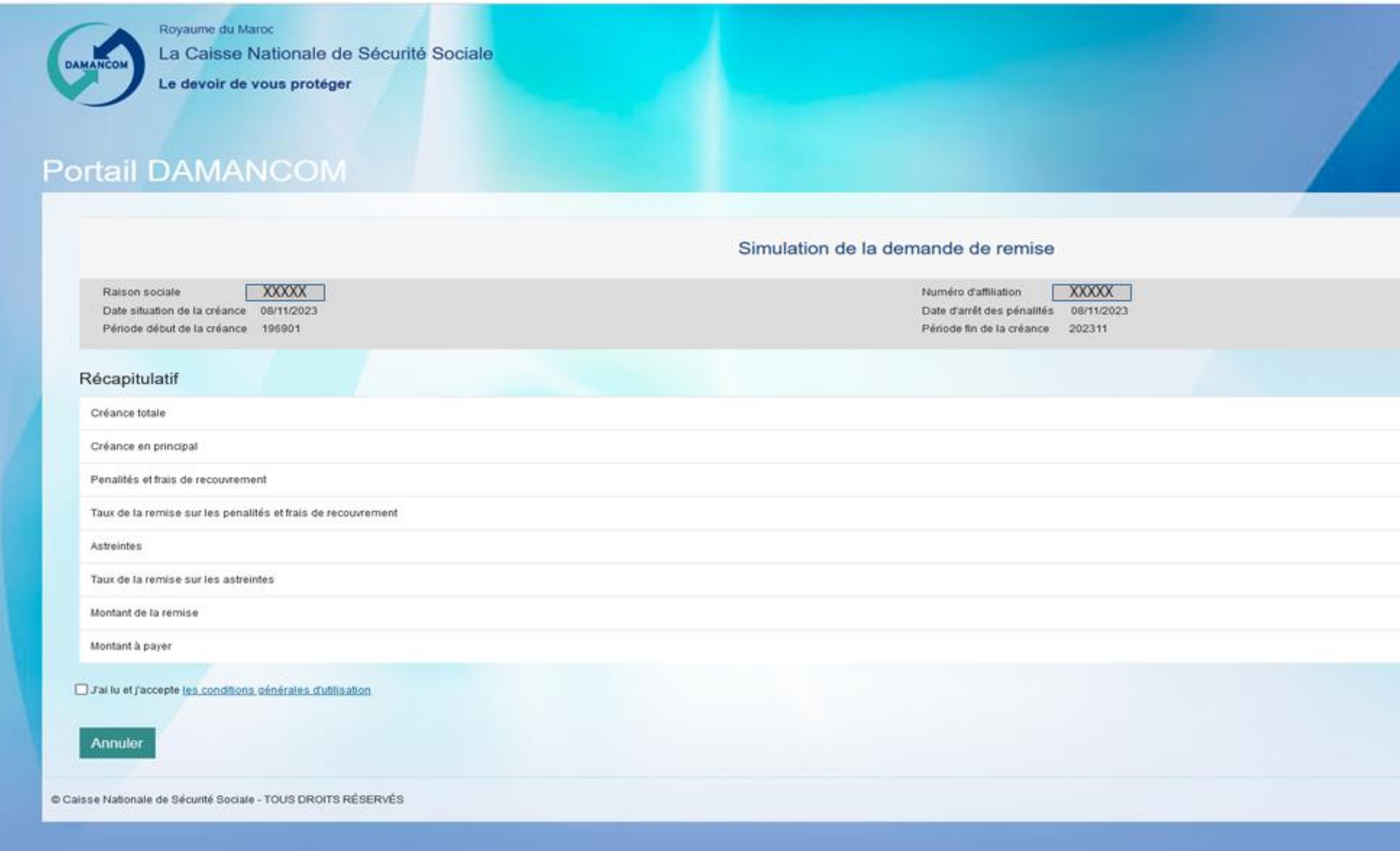

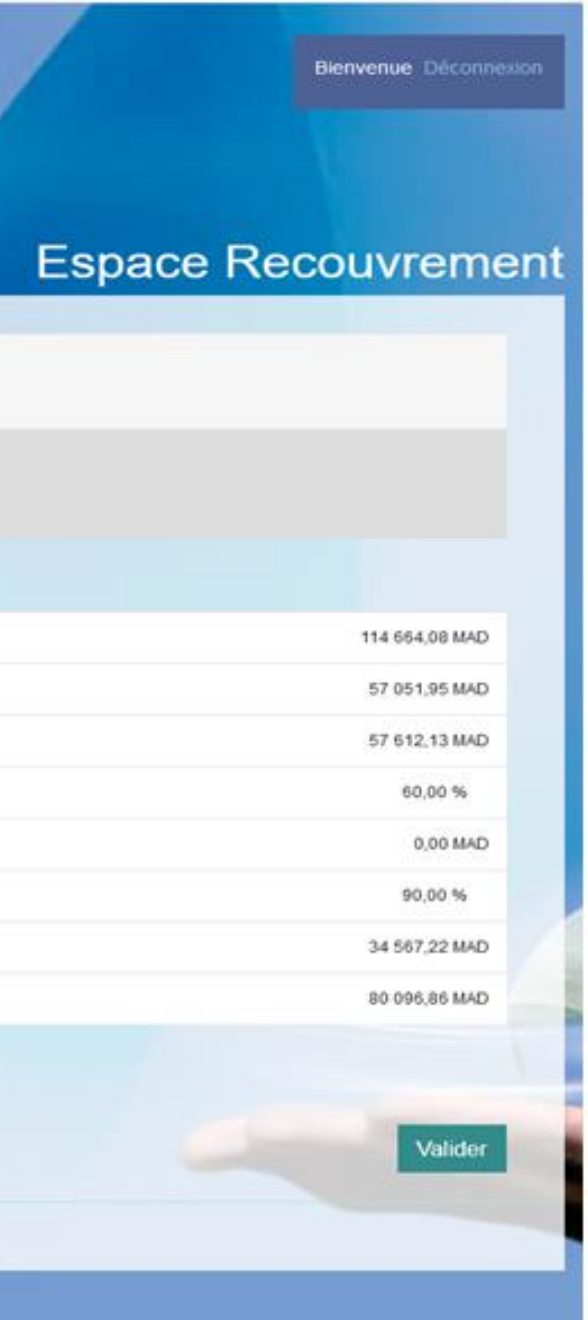

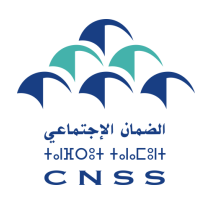

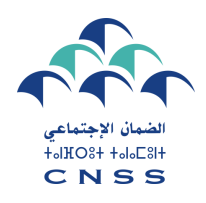

# **Acceptation des conditions générales TROISIÈME ÉTAPE**

**Pour valider le paiement intégral, veuillez accepter les conditions générales pour le bénéfice de la remise.**

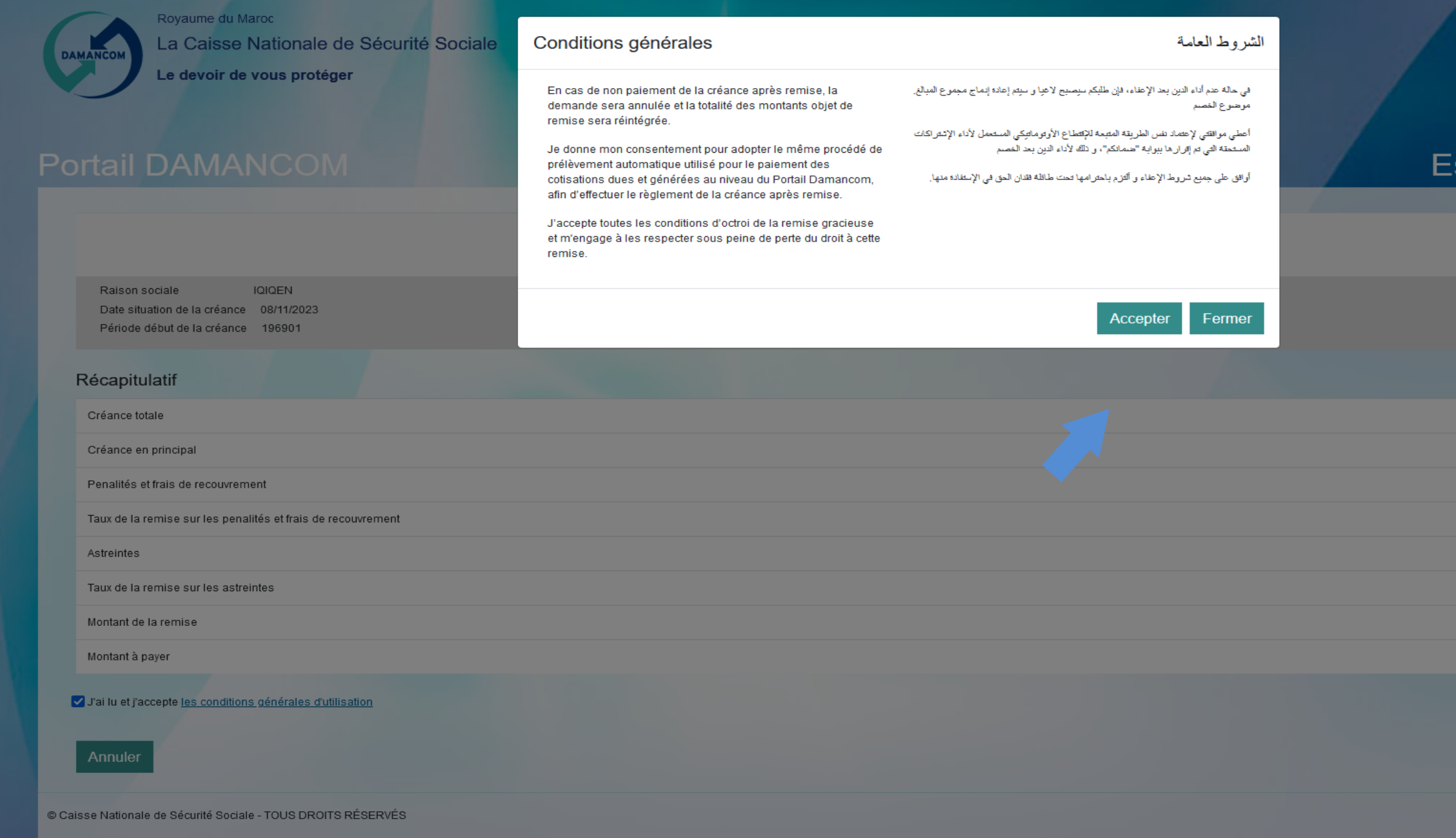

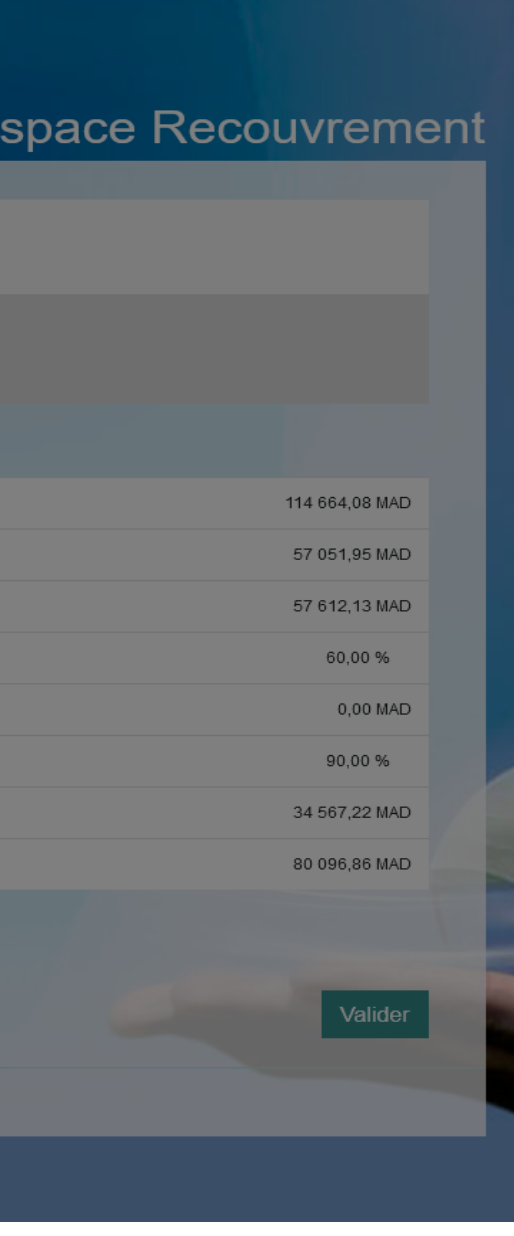

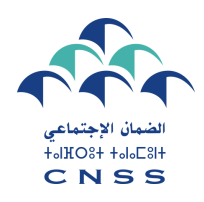

# TROISIÈME ÉTAPE

### Validation de la demande de remise

Puis valider votre demande de remise.

Royaume du Maroc La Caisse Nationale de Sécurité Sociale **DAMANCON** Le devoir de vous protéger Portail DAMANCOM Simulation de la demande de remise Raison sociale **XXXX** Numéro d'affiliation **XXXX** Date situation de la créance 08/11/2023 Date d'arrêt des pénalités 08/11/2023 Période début de la créance 196901 Période fin de la créance 202311 Récapitulatif Validation Créance totale Est-ce que vous confirmez vos choix ? Créance en principal Annuter Confirmer Penalités et frais de recouvrement Taux de la remise sur les penalités et frais de recouvrement Astreintes Taux de la remise sur les astreintes Montant de la remise Montant à payer V Jailu et j'accepte les conditions générales d'utilisation Annuler Caisse Nationale de Sécurité Sociale - TOUS DROITS RÉSERVÉS

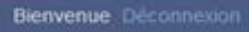

### **Espace Recouvrement**

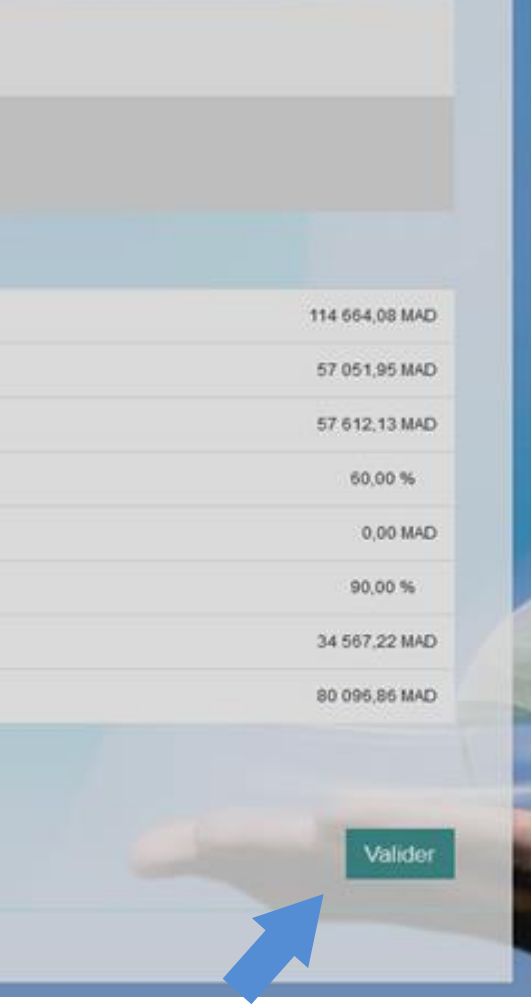

### **Prise en charge de la demande de remise**

**En cas de paiement intégral, le prélèvement bancaire sera opéré le 10 du mois suivant la date de validation de votre demande.**

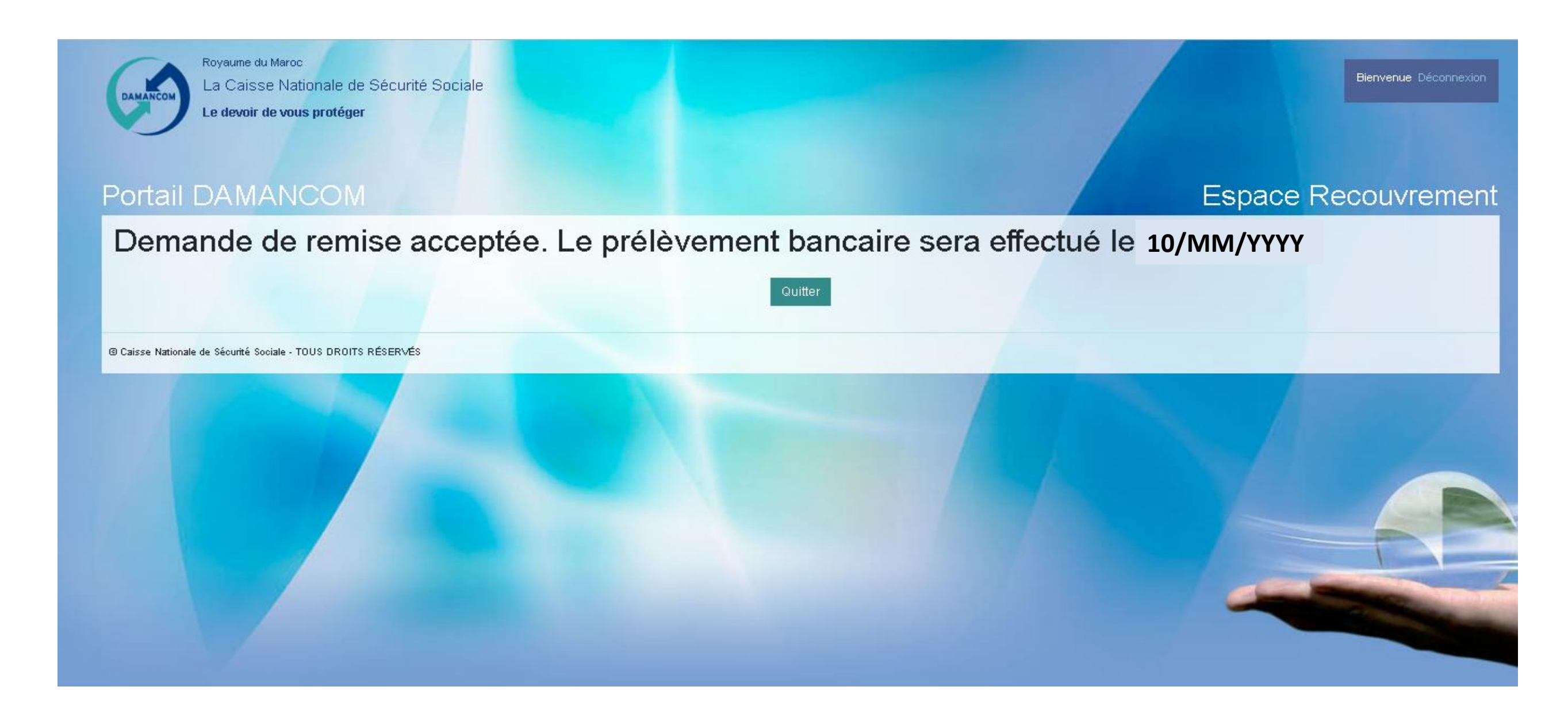

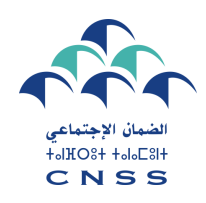

### **Simulation de la remise – cas paiement par acomptes**

**En cas de paiement par acomptes, vous êtes invités à introduire les informations suivantes :**

- **Montant de l'avance.**
- **Nombre d'échéances sollicité : en déplaçant le curseur ou en cliquant sur les signes + ou -**

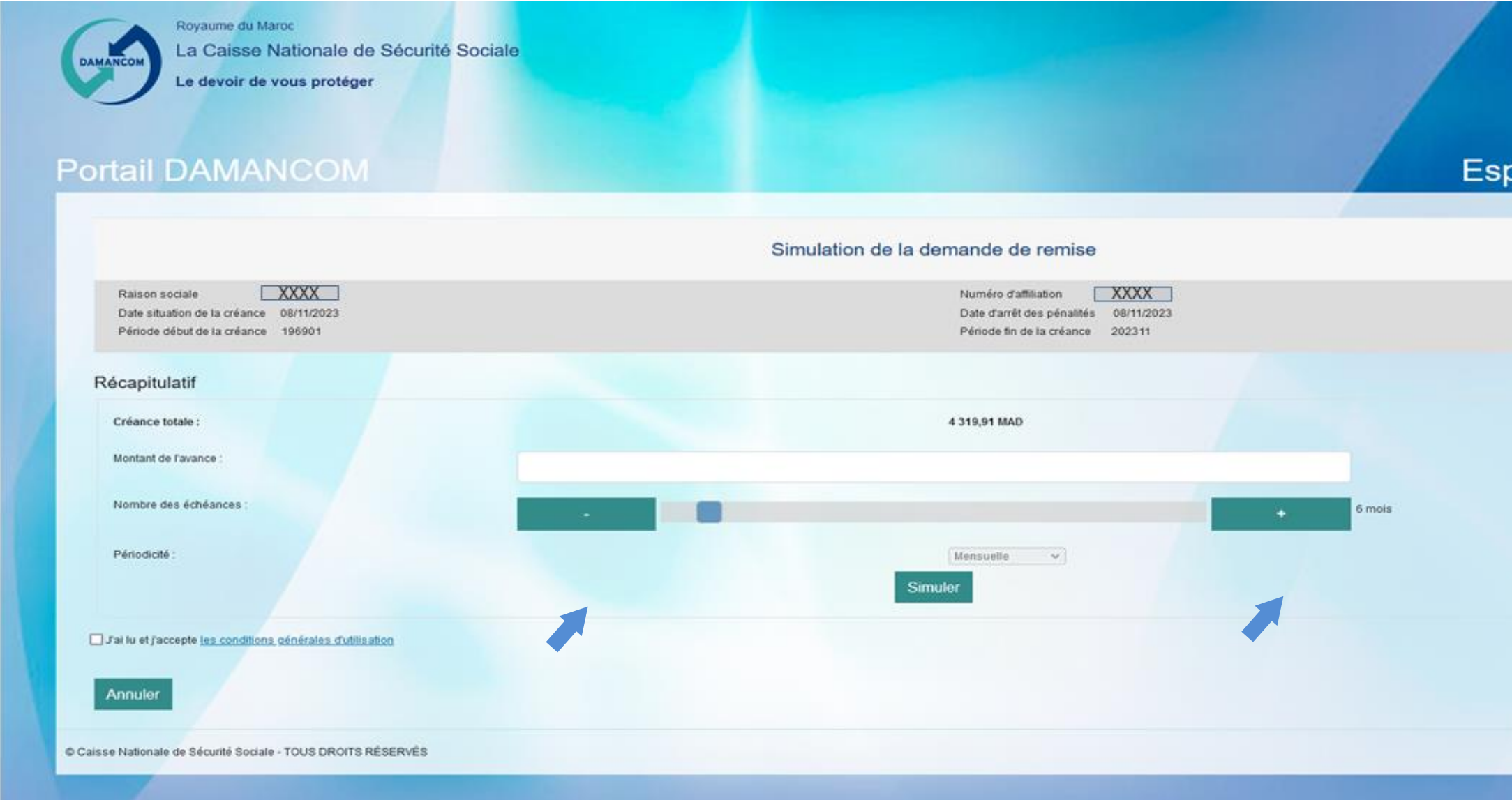

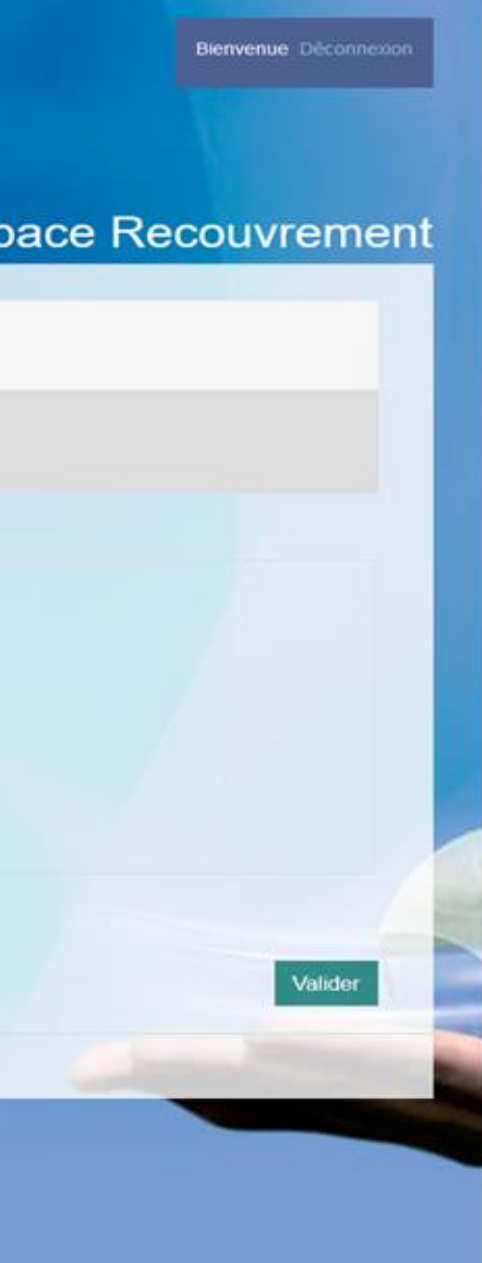

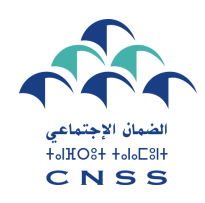

### **Simulation de la remise**

**Puis vous cliquez sur « Simuler » pour simuler votre remise.**

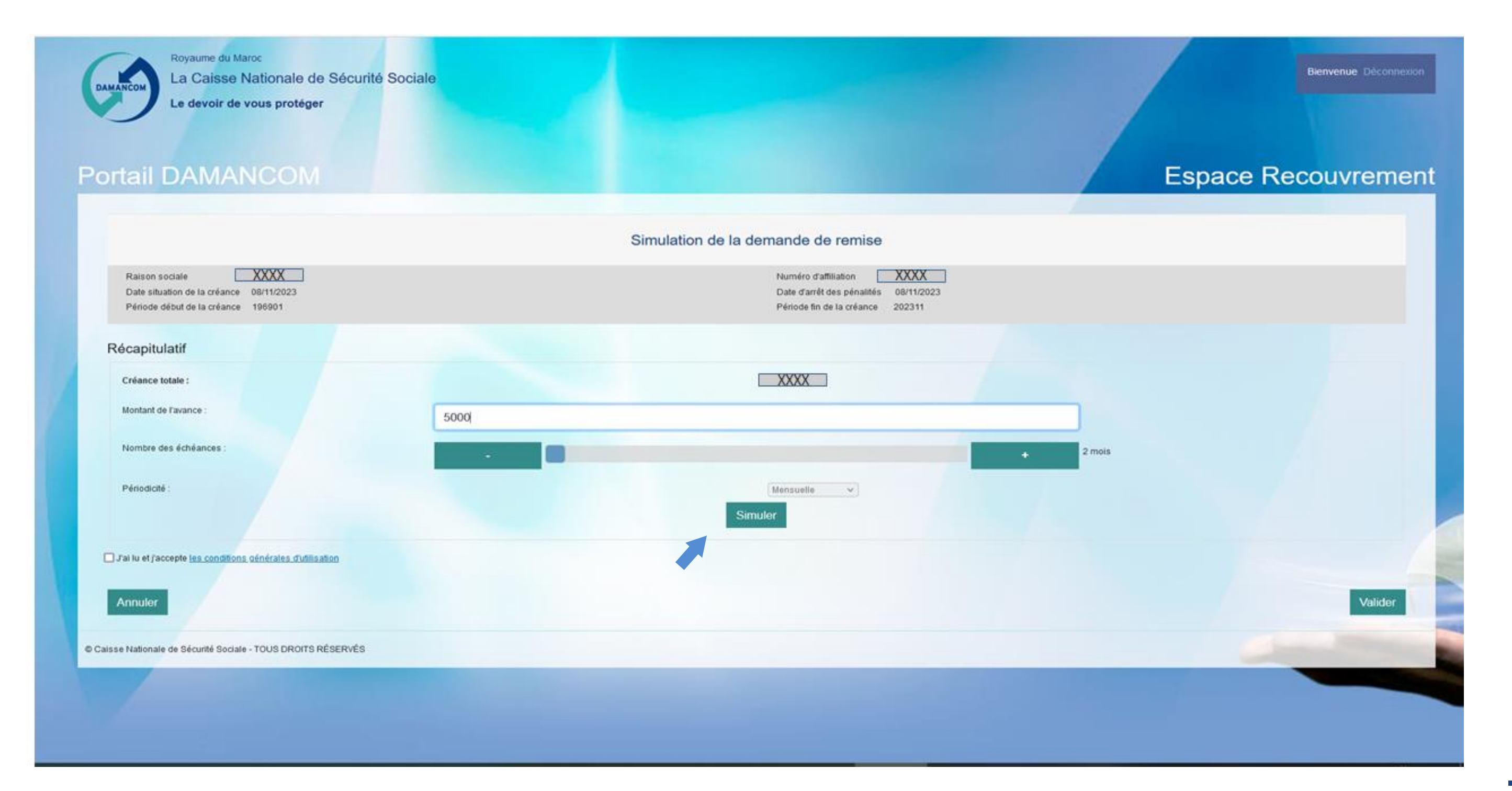

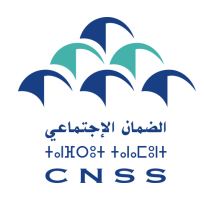

### **Simulation de la remise**

**L'espace Recouvrement vous affiche la simulation de votre remise ainsi que les taux de remise accordés.** 

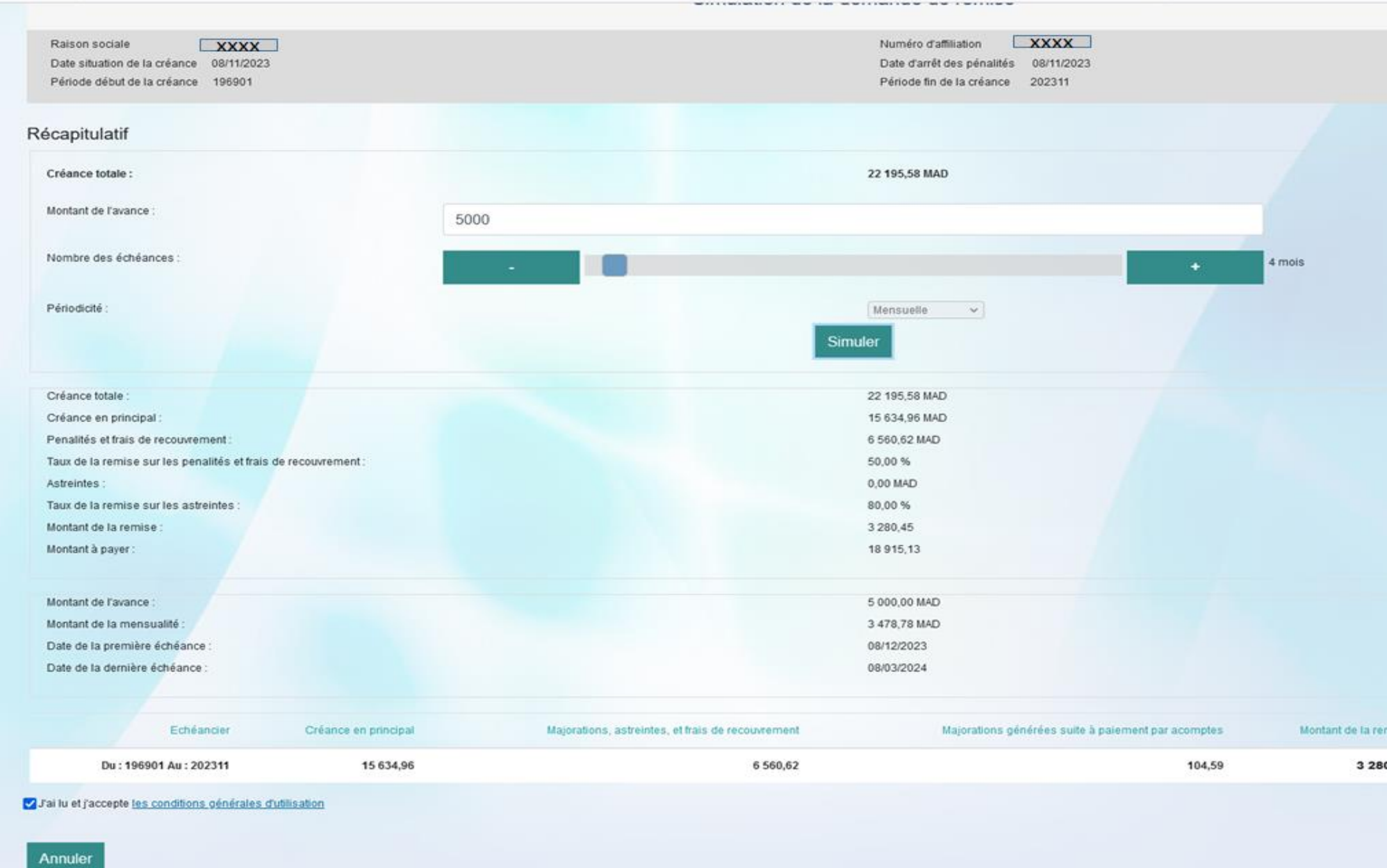

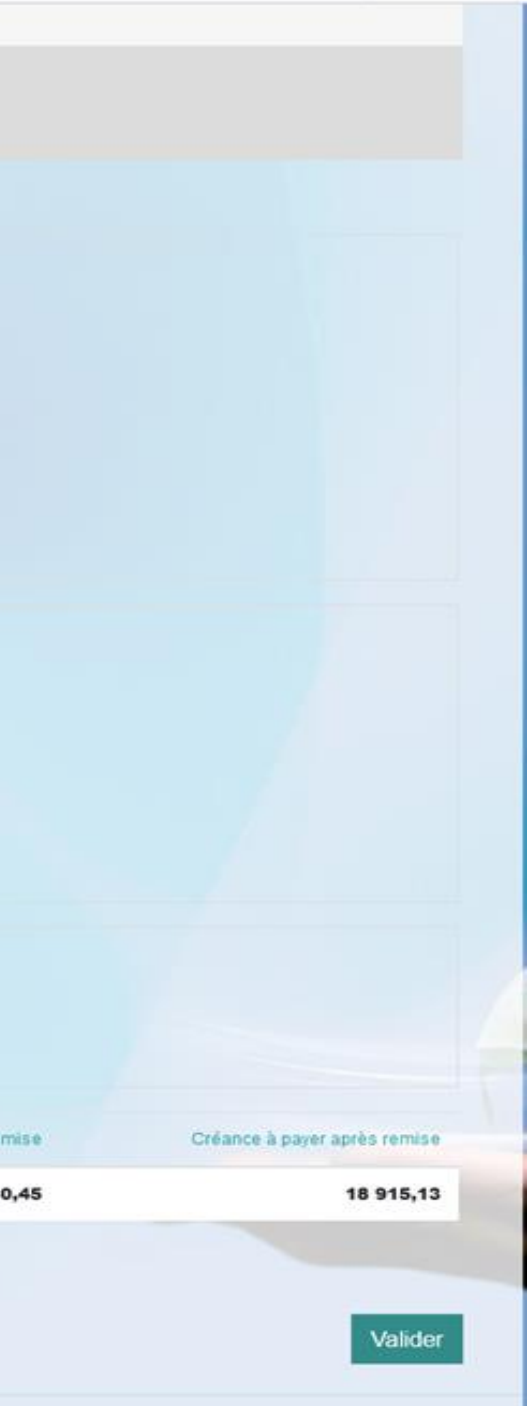

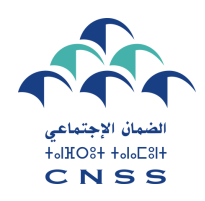

### **Acceptation des conditions générales**

**Pour valider votre demande, veuillez accepter les conditions générales pour le bénéfice de la remise avec paiement par acomptes.** 

**Il est à préciser que le paiement par acompte sera définitivement accepté après présentation des garanties nécessaires à la perception CNSS dans un délais de 30 jours.**

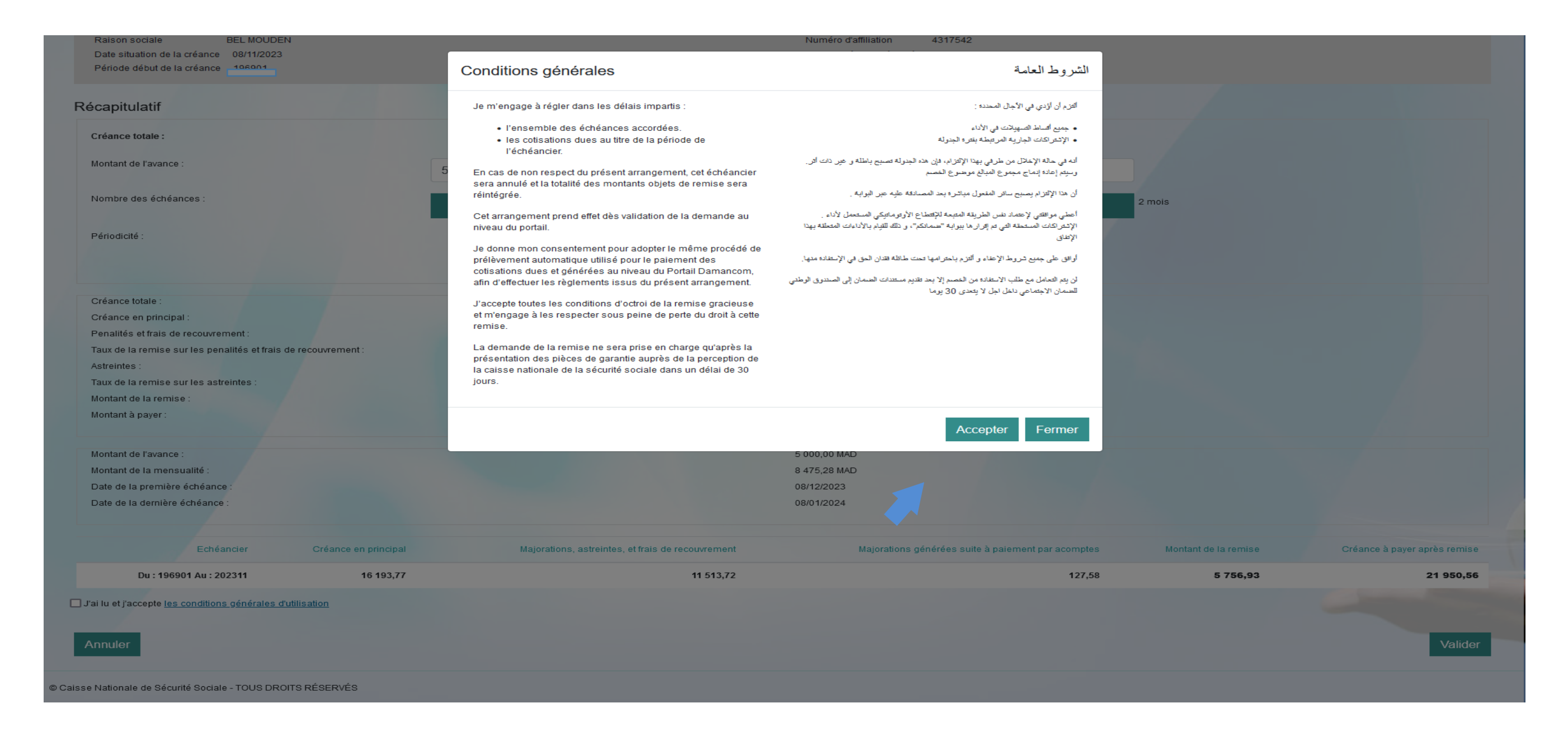

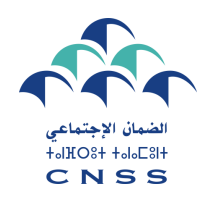

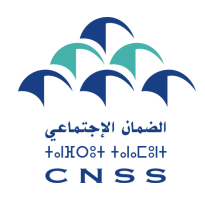

# TROISIÈME ÉTAPE

### Validation de la demande de remise

Puis valider votre demande de remise.

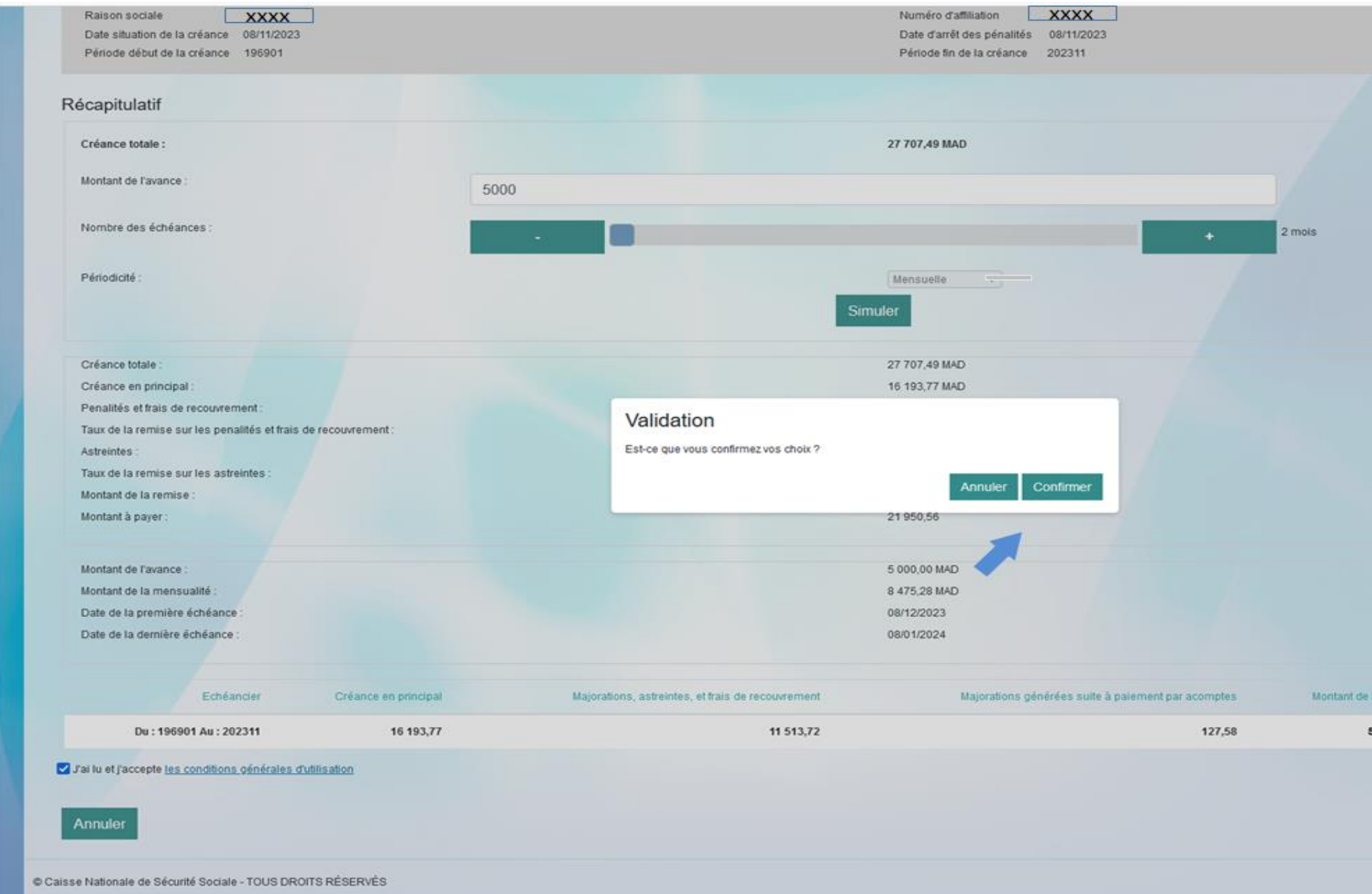

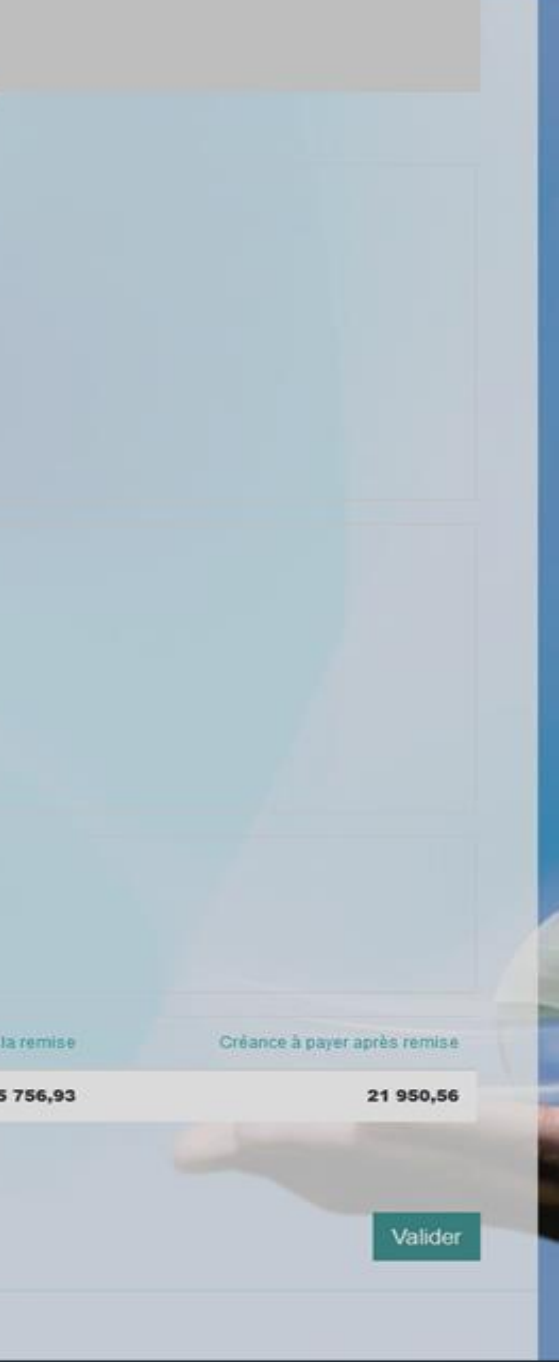

### **Prise en charge de la demande de remise**

**En cas du paiement par acomptes, le portail vous informe que votre demande a été bien enregistrée et sera validée après le dépôt des garanties suffisantes auprès de votre perception.**

**Après le dépôt des garanties auprès de la perception, votre demande sera validée et le prélèvement bancaire sera opéré le 10 du mois suivant la date de validation de la demande.**

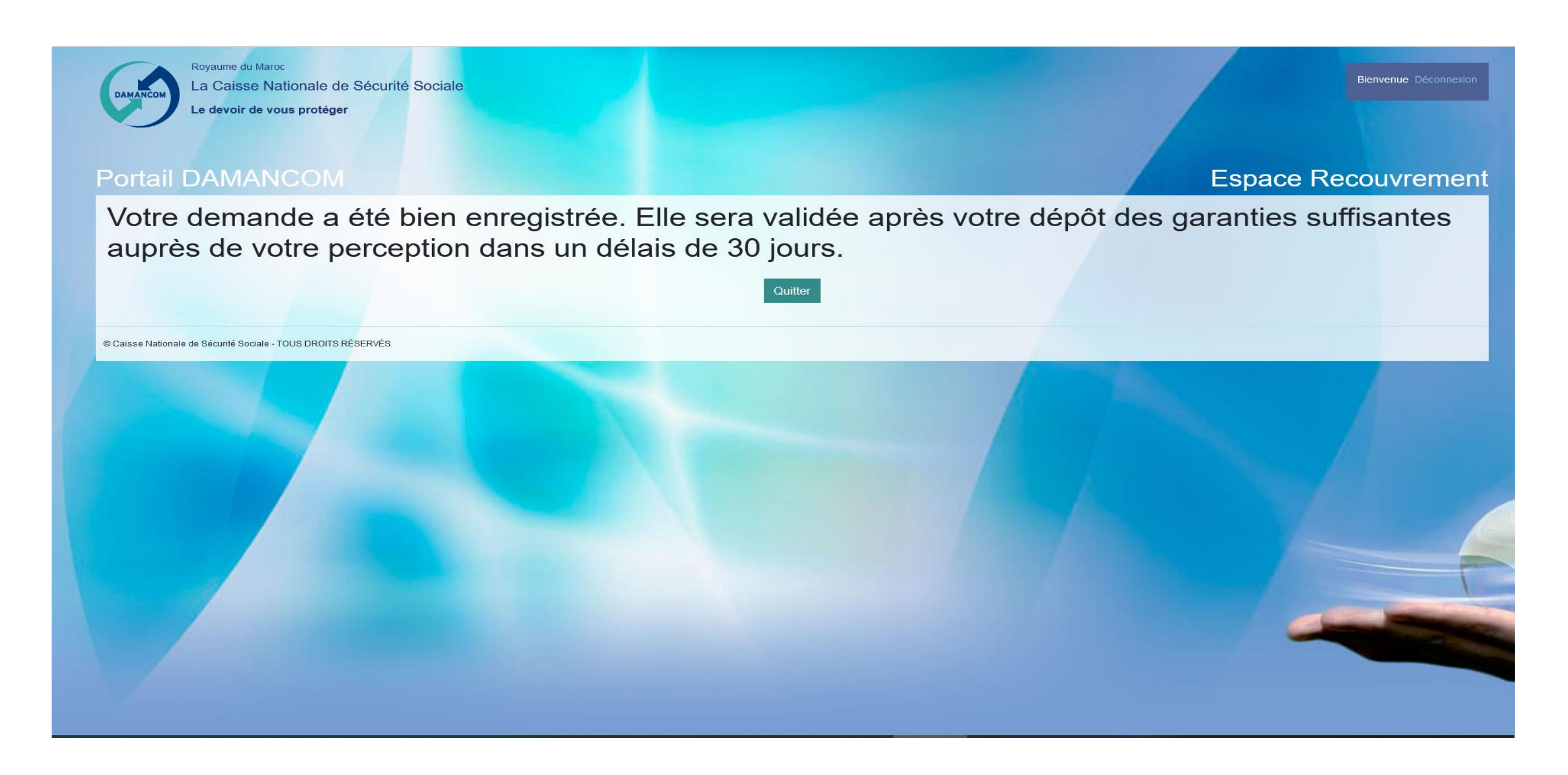

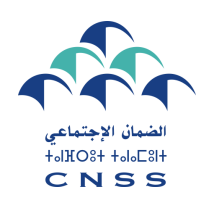